*Istruzioni per la compilazione della ricetta elettronica per i vaccini stabulogeni prodotti dall'officina farmaceutica dell'IZS Lazio e Toscana "M.Aleandri" presso la sezione di Siena.*

Ad integrazione del manuale operativo emesso dal ministero della salute consultabile sul sito:

[https://www.ricettaveterinariaelettronica.it/allegati/manuale%20operativo\\_rev2\\_050419.pdf](https://www.ricettaveterinariaelettronica.it/allegati/manuale%20operativo_rev2_050419.pdf)

illustriamo alcuni passaggi per la compilazione della ricetta veterinaria elettronica specificatamente per i vaccini stabulogeni al fine di limitare gli errori e rendere omogenee le operazioni richieste.

1 – Accedere all'area riservata del portale **vetinfo.it** ed entrare nella parte dedicata alla ricetta elettronica

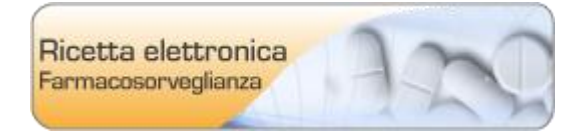

2 – Dal Menu selezionare la voce :

[Nuova Prescrizione Veterinaria \(per animali DPA in allevamenti registrati in BDN\)](https://www.vetinfo.it/j2_farmaco/emissione/ricetta/new/PRESVET)

3 – Inserire il campo **Codice Azienda** e selezionare l'azienda desiderata

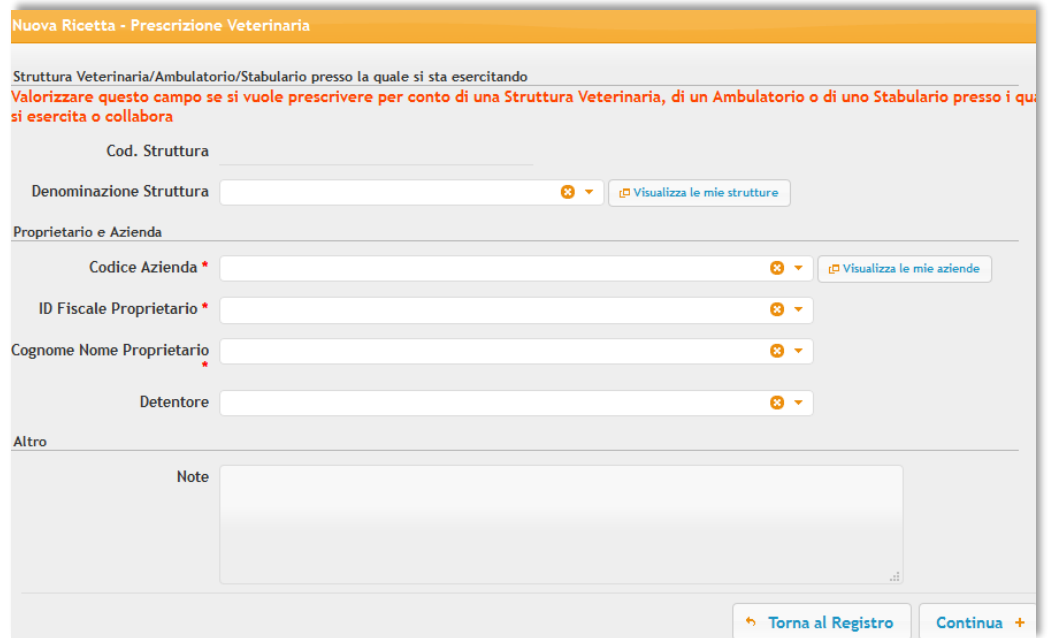

## 4 – Indicare *"stabulogeni ed Autovaccini"* nel campo **Tipo Prodotto**

4.1 Sul campo **denominazione farmaco** è consigliabile inserire **"%TOSCANA"** per limitare la ricerca ai vaccini prodotti dalla nostra officina farmaceutica.

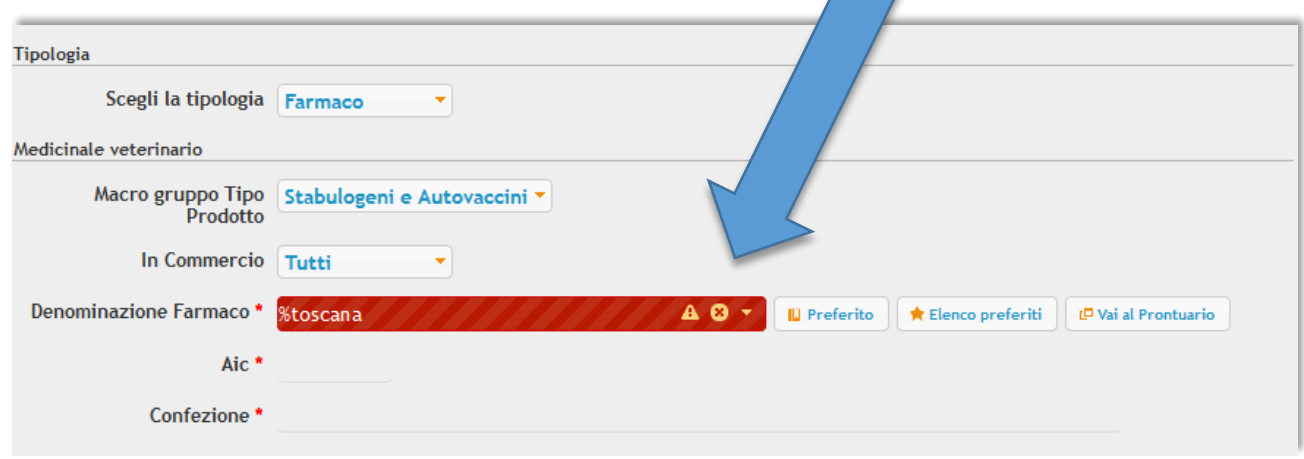

## 5 – Compilare i campi seguenti come indicato nella figura sottostante

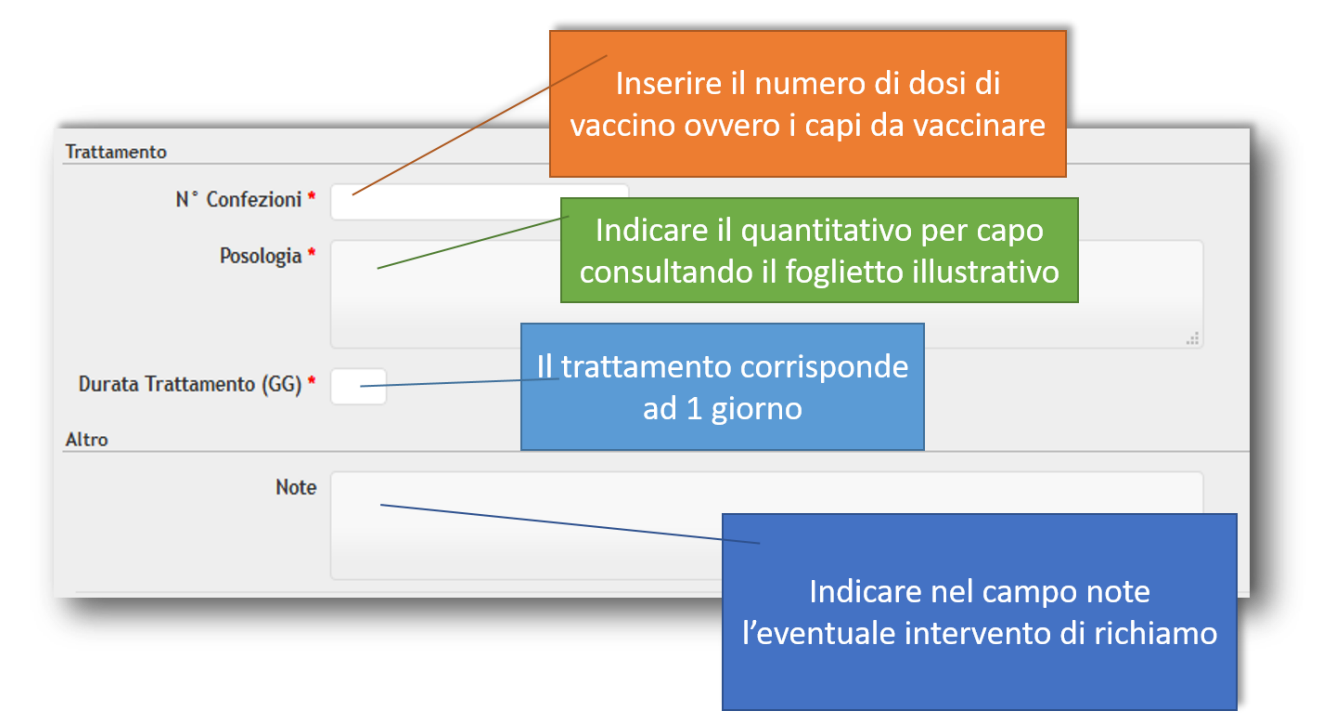

6 - Inserire i dati riguardanti **Specie** e **Categoria** avendo cura di togliere il flag da "mostra quelli con tempi di sospensione" altrimenti il sistema non carica le sottocategorie

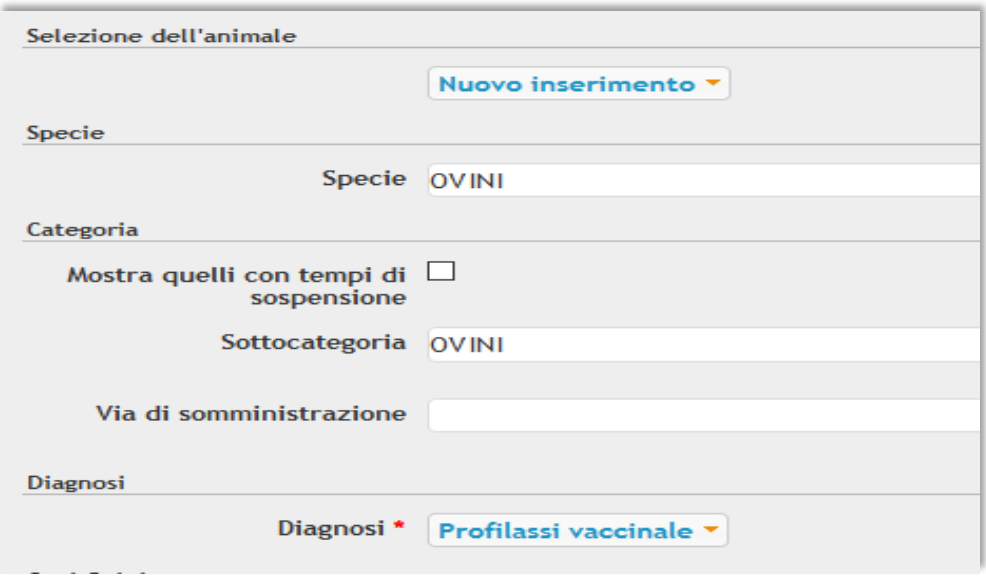

7 – Per quanto riguarda i capi da inserire la procedura suggerita è eseguire una selezione **MASSIVA** dopodiché il sistema offre molteplici soluzioni per selezionare alcune tipologie di capi qualora ce ne fosse bisogno come si può vedere dall'immagine seguente.

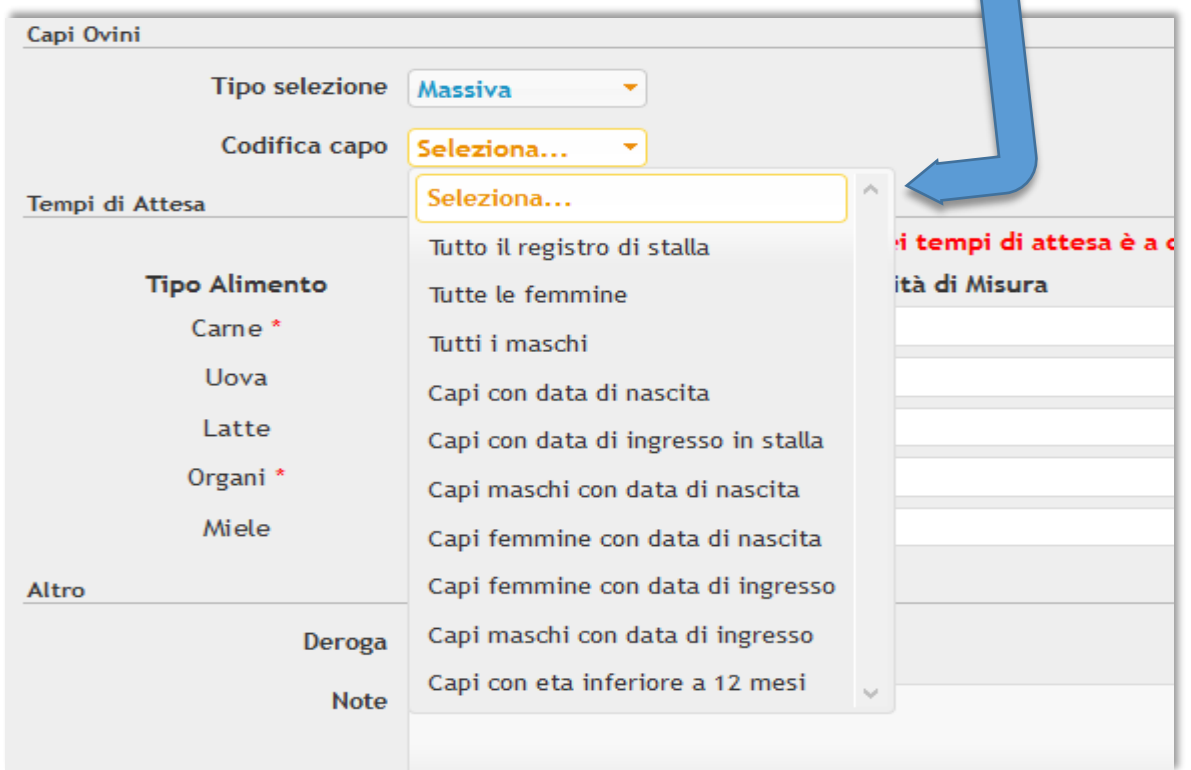

Una selezione *singola* comporta invece la ricerca del capo in BDN, i capi selezionati verranno dopo indicati nella ricetta. Questa procedura nel caso dei vaccini stabulogeni è consigliabile solo se il trattamento è necessario strettamente per determinati capi.

Una volta effettuati tutti i passaggi la ricetta è terminata. Per completare l'operazione è necessario cliccare sul pulsante "emetti".

A questo punto il sistema rilascia un numero di ricetta ed un PIN.

Entrambe i dati vanno inviati all'officina farmaceutica per poter prendere in carico la ricetta elettronica.

Il veterinario può inviare tali dati a *officinafarmaceutica@izslt.it* o all'inidirizzo mail della sede IZS a cui si fa richiesta del vaccino.

*Istruzioni per la compilazione della ricetta elettronica per i vaccini stabulogeni prodotti dall'officina farmaceutica dell'IZS Lazio e Toscana "M.Aleandri" presso la sezione di Siena.*

Emesso il 10/07/2019

Rev 1 – modificato il 11/07/2019

8 -